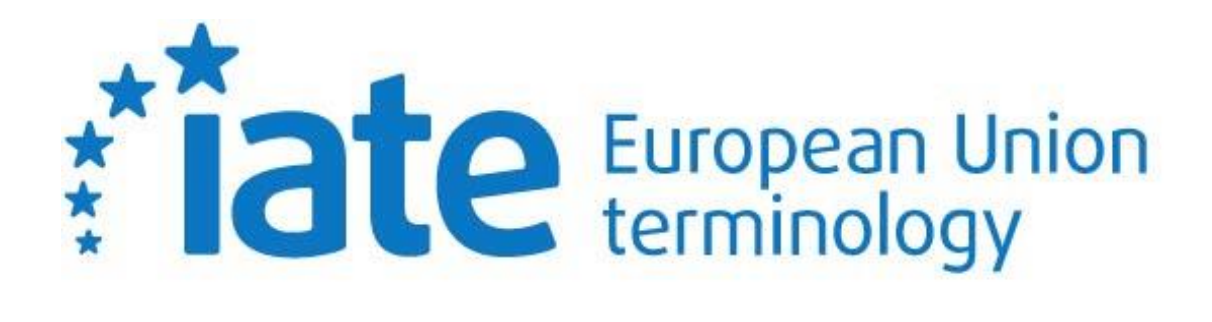

**External Collaborator's Handbook**

Last updated on 23.08.2023

#### **Contents**

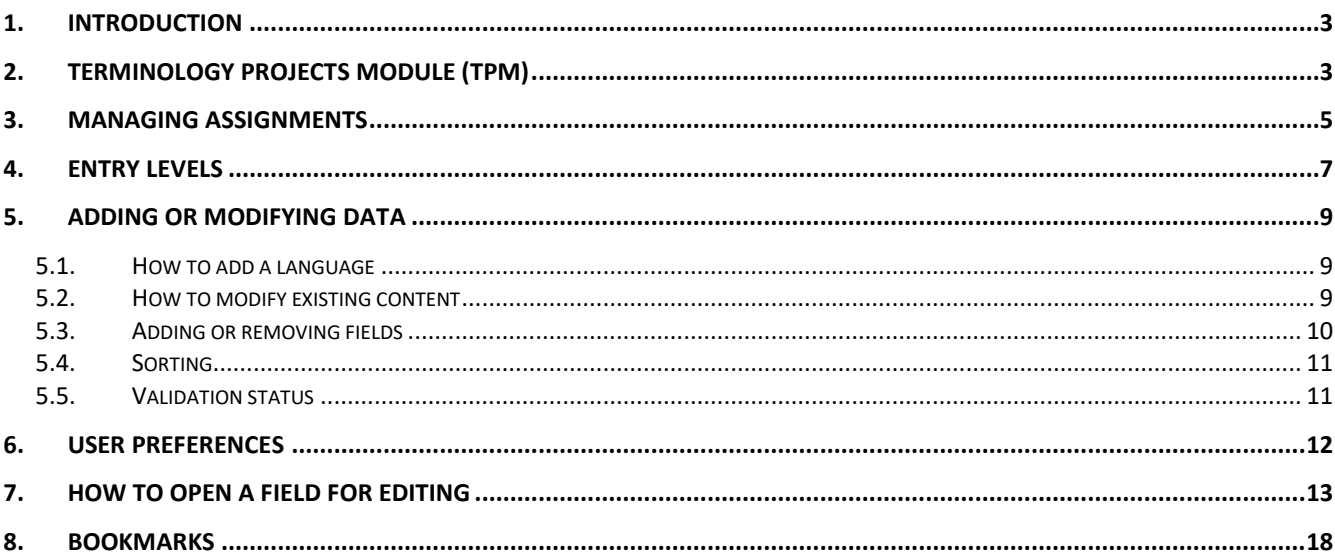

# <span id="page-2-0"></span>**1. INTRODUCTION**

The purpose of this handbook is to offer users with an External Collaborator role guidance on the completion of outsourced assignments in IATE.

An External Collaborator may be a freelance terminologist, a university student or a subject-field expert entrusted with the creation or update of IATE entries in their working language.

After logging on to IATE, the External Collaborator will have access to three modules: Search, Terminology Projects Module and Documentation:

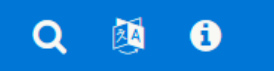

Outsourced assignments will be available in the Terminology Projects Module.

### <span id="page-2-1"></span>**2. TERMINOLOGY PROJECTS MODULE (TPM)**

The Terminology Projects Module has been created to allow users with the necessary rights to work on project entries directly in IATE.

In this module, users with the External Collaborator role can manage their assignments and tasks, based on the specific access rights granted for the IATE entries assigned to them as part of a project.

Clicking on the Terminology Projects Module button gives direct access to the list of terminology projects.

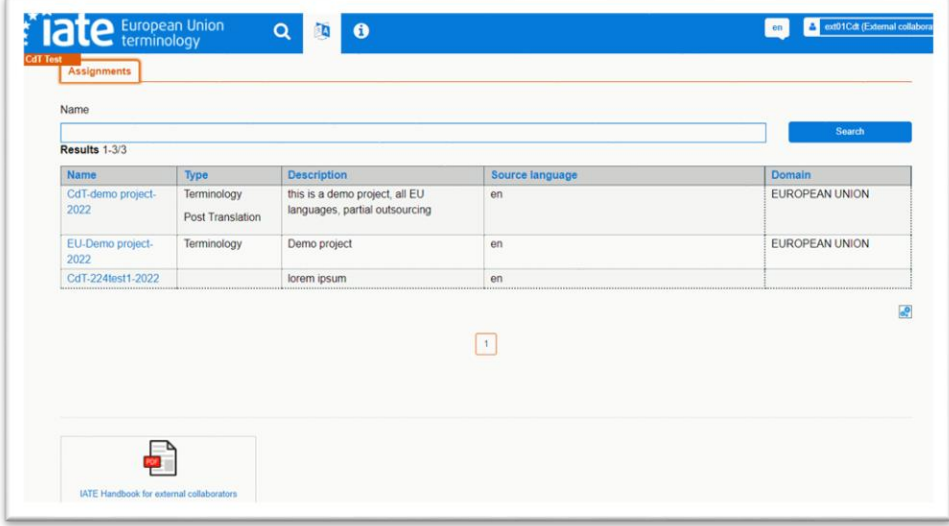

Each project will include a specific description, instructions, background reference material and other relevant information, as well as the list of assigned entries and access to the external forum.

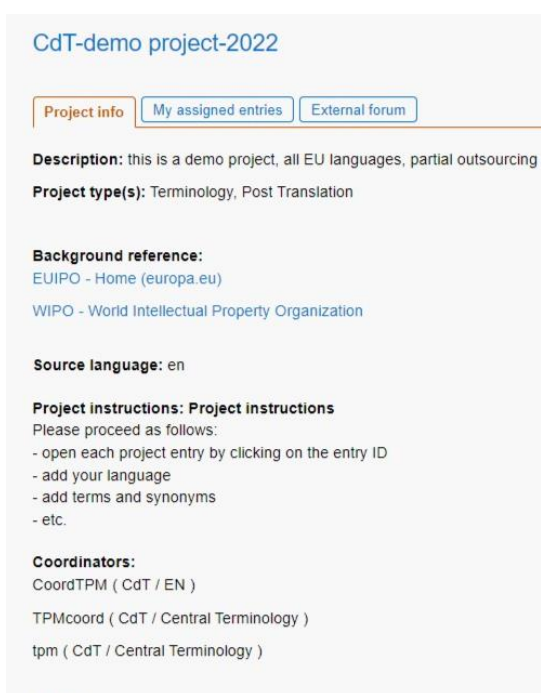

Domain: 10 EUROPEAN UNION

## <span id="page-4-0"></span>**3. MANAGING ASSIGNMENTS**

To start working on your assignment, first select the terminology project by clicking on its name. Then click on the tab 'My assigned entries'.

Here you have direct access to clickable entry IDs, which will allow you to open the full entry view and update the content. You will also find here the assignment instructions (by left-clicking on the  $\triangleq$  icon), the task type and the assignment due date, as well as additional information provided by the project coordinator, such as duplicates detected, related entries and other comments, all grouped in a table.

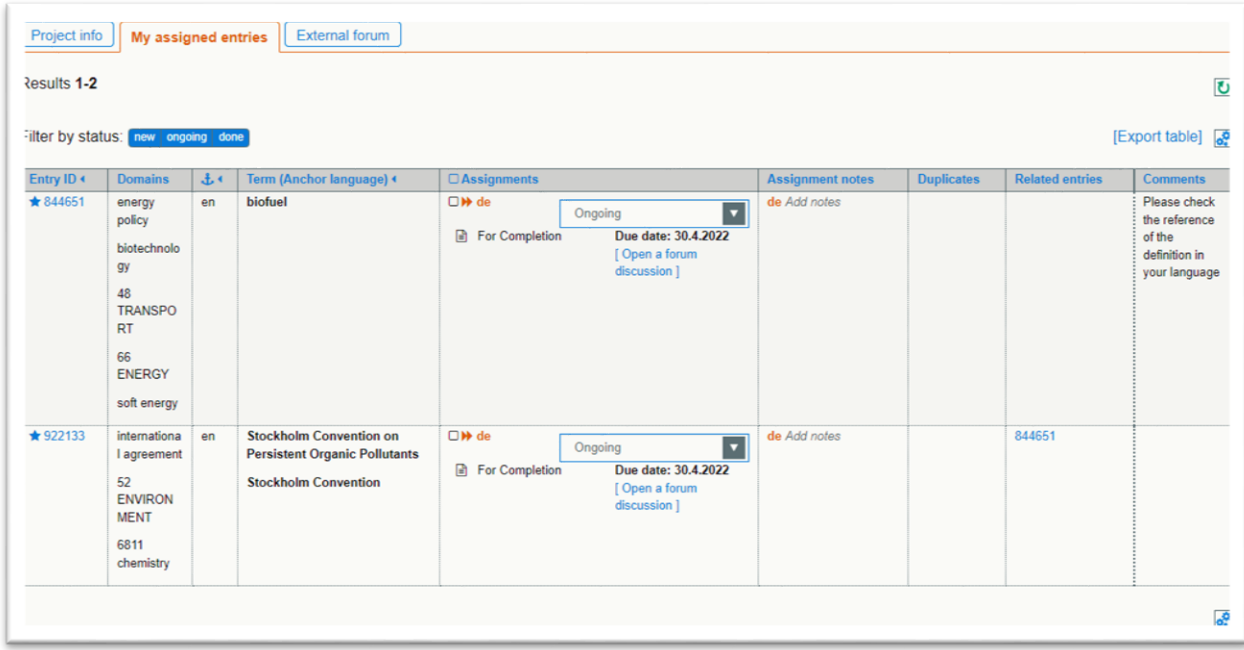

In order to configure your project entries table, click on the 'Choose and sort columns' button  $\mathbb{R}$ . On the right, you will see the columns currently displayed in the table. On the left, there is a list of other available columns, which you can drag and drop into the right-hand box in order to see their content in the table. You can change the order of the columns by dragging them into the desired order in this box.

Additionally, you can sort the entries in the project table by clicking on the left arrow  $\blacksquare$  in the title row. When sorting is applied in a certain column, this will be indicated by a down arrow  $\blacksquare$ .

If you wish to have a copy of the project entries table outside IATE, it is possible to export it in Excel format, by clicking on the button [Export table].

In the project entries table, you can change the assignment status from **New** to **Ongoing** or **Done**. You can do this entry-by–entry, by choosing the desired status from the drop-down list available in the Assignments column, or in batches, by ticking the box  $\boxtimes$  in the Assignments column to select several entries and then using the selector ('Change status of selected assignments to') displayed at the bottom of the page.

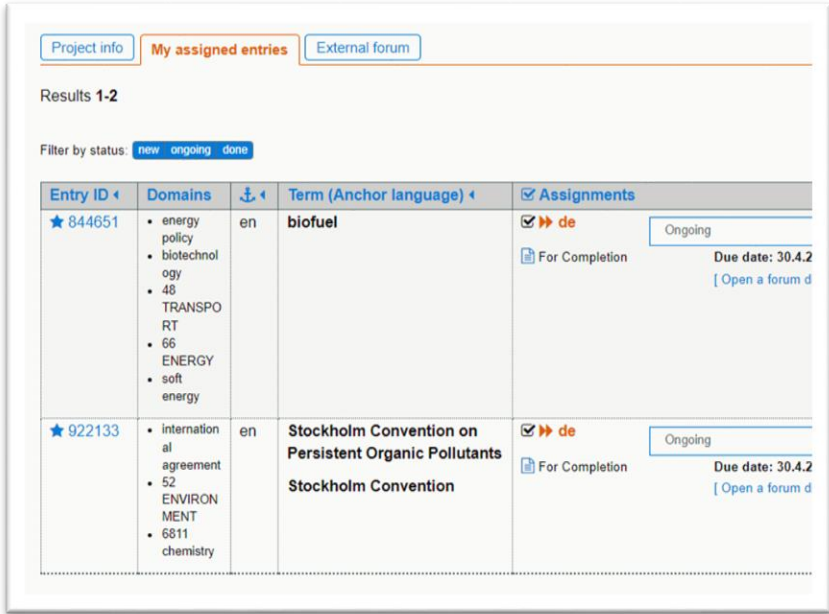

If you want to see entries having only one specific status, a 'Filter by status' button is available above the table. Click on the different status options  $\left[\frac{\text{new} \mid \text{ongo} \mid \text{done}}{\text{top}}\right]$  to display or hide them. A blue background indicates that entries with that status are displayed and a white background indicates that entries with that status are filtered out. When the filtering applied does not match any items in the table, an information bar is displayed with a button allowing you to reset the filters.

The 'Assignment notes' field allows you to keep track, in private mode (i.e. visible only to you), of any comments and remarks on each entry.

You can communicate with the project coordinator(s) via a forum.

You can create a discussion for a specific project entry, either by clicking on the button '[Open a forum discussion]' in the Assignments column, or by clicking on the External forum tab.

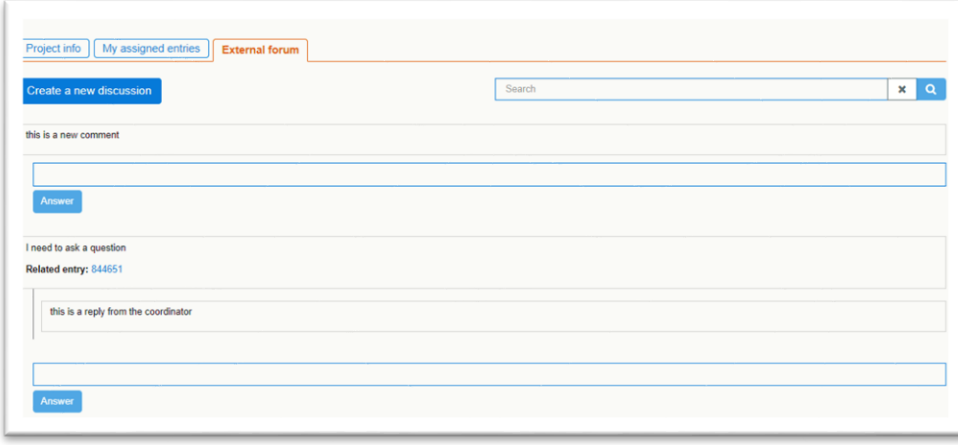

### <span id="page-6-0"></span>**4. ENTRY LEVELS**

When you click on the entry ID in the project entries table, you will access the full entry view, which displays by default the entry's anchor language and your working language, if that language is present on the entry. A Quick edit panel on the left-hand side allows you to open the editable fields at Language Level and Term Level in your working language.

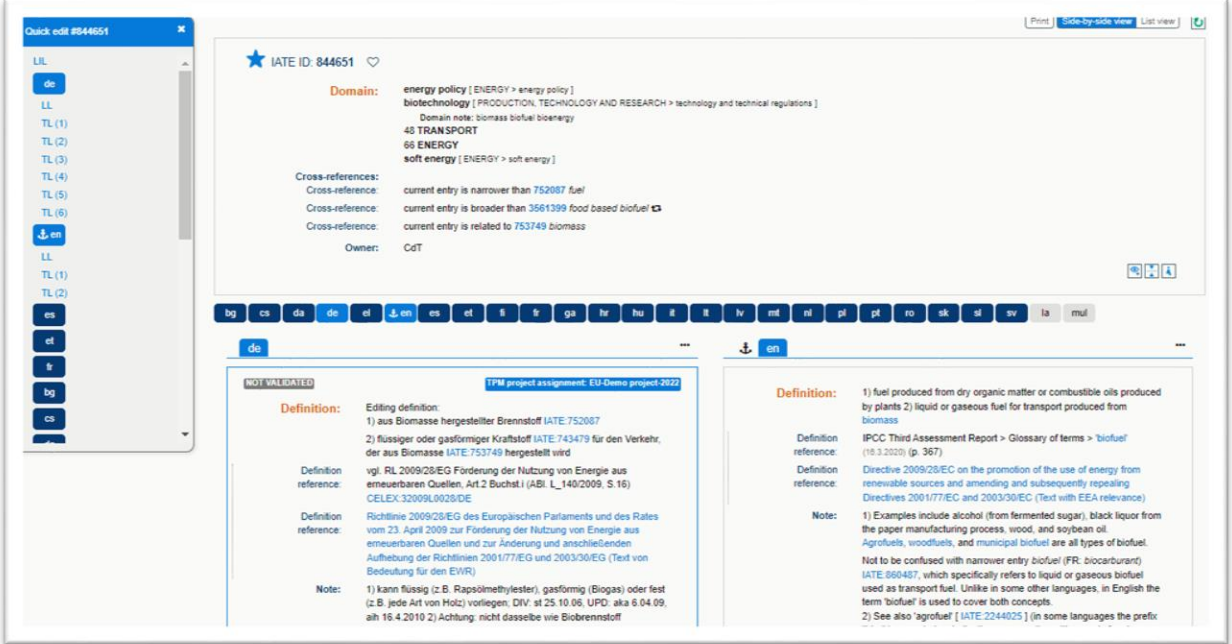

IATE entries are divided into three levels:

#### **1. Language-Independent Level (LIL) – not editable**

Contains concept-related information (domains, origin, etc.) and administrative information, and applies to all the data in the levels below it. In the full entry view it is collapsed by default, showing only the main information. You can see more details by clicking on the 'Show more' button  $\boxed{\text{.}}$ .

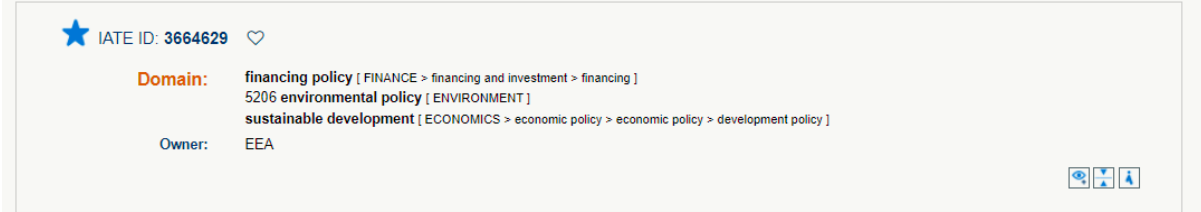

### **2. Language Level (LL) – editable in your working language**

It is written in a particular language, and it applies to all the terms in that language. A definition of the concept as well as any related notes can be found here.

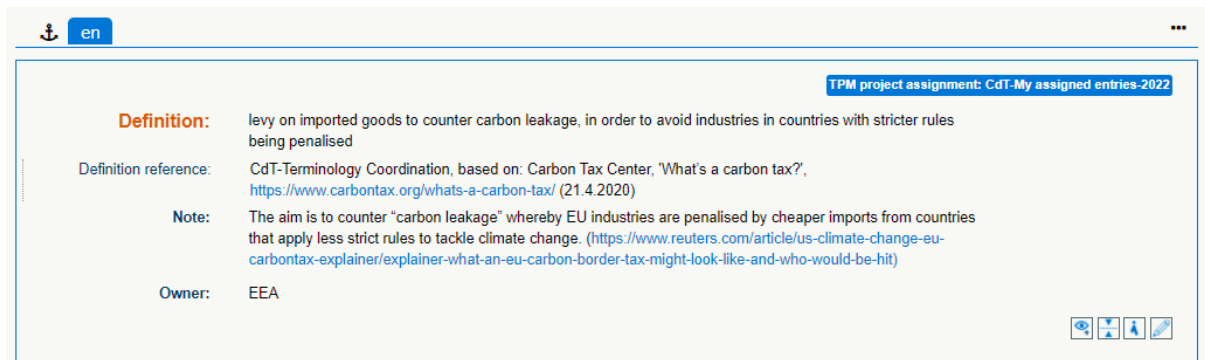

#### **3. Term Level (TL) – editable in your working language**

Contains a term or terms in a particular language.

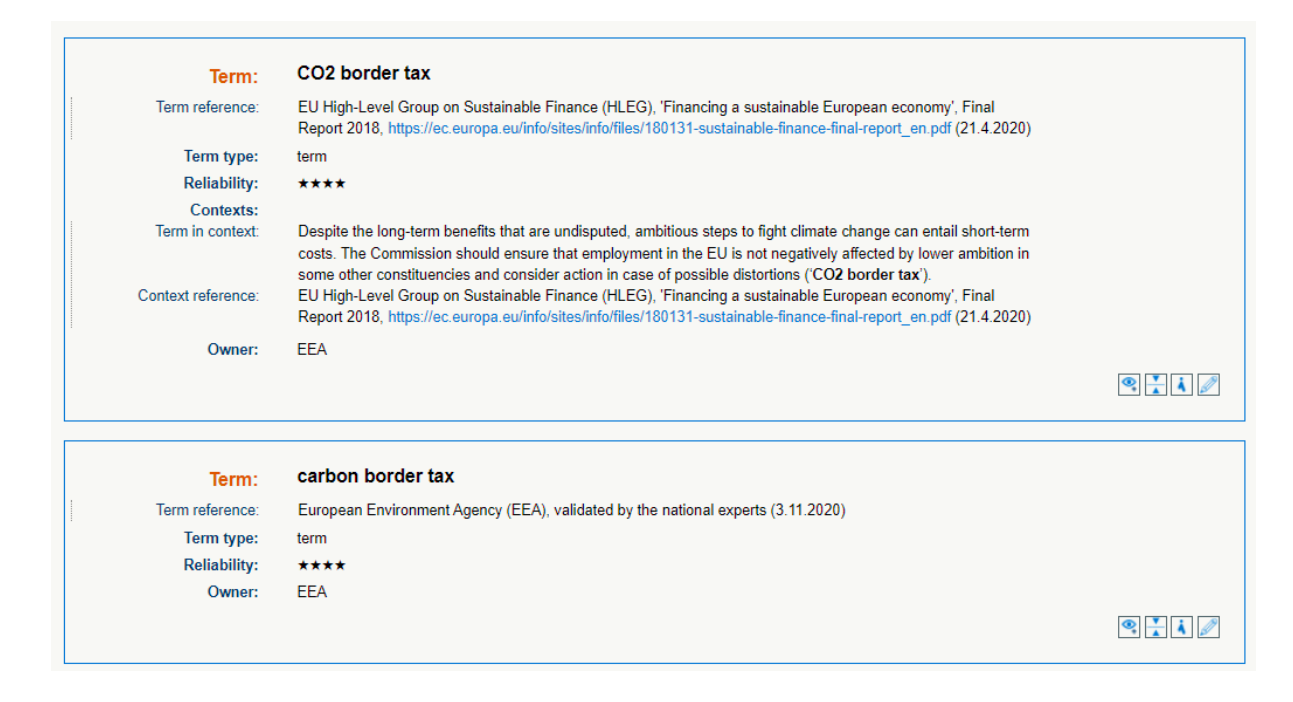

## <span id="page-8-0"></span>**5. ADDING OR MODIFYING DATA**

As an external collaborator, your task is to add new data or to modify and update existing data at the Language Level and at the Term Level. Open the entry by clicking on the entry ID listed in the tab 'My assigned entries'. Please be aware that if you open the entry from the general search results page, your editing rights will not be enabled. You need to open the entry from the list of assigned entries.

## **5.1. How to add a language**

<span id="page-8-1"></span>If your working language is not present on the entry, the language code that appears on the language navigation bar has a grey background. This indicates that you have to add the language yourself. Hover the mouse over your language code, right-click and select 'Add new language'.

### + Add new language

This will create a new language section containing the main fields at LL and TL. You can see more fields by clicking on the 'Expand' icon  $\blacksquare$ .

Fill in all the relevant fields and then click on the 'Save all' button at the bottom.

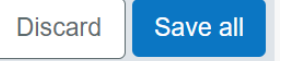

The following fields must be filled in for all terms:

- Term
- Term reference
- Term type
- Reliability.

<span id="page-8-2"></span>Read your assignment carefully to see whether there are other fields which are compulsory for you.

### **5.2. How to modify existing content**

If your working language is already present on the entry, it is displayed automatically, side by side with the entry's anchor language. To make changes to existing content, you first have to open it for editing. The easiest way is to double-click on the blue language code, which is visible in three different places: in the language navigation bar, in the language section below it and in the Quick edit panel. That opens all available fields for editing. For more ways to open fields for editing, see section [7. How to open a](#page-12-0)  [field for editing.](#page-12-0)

When you edit a free text field, you can format the text in various ways using the formatting bar. First select the text to be formatted and then click on the desired formatting button. In certain fields, you can also insert hyperlinks, or search for and insert EUR-Lex references. Hover your mouse over each icon to see what it means and then click on the button corresponding to the desired action.

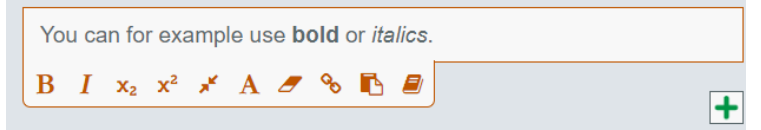

For other types of field, you will get a drop-down list, from which you need to choose the correct option.

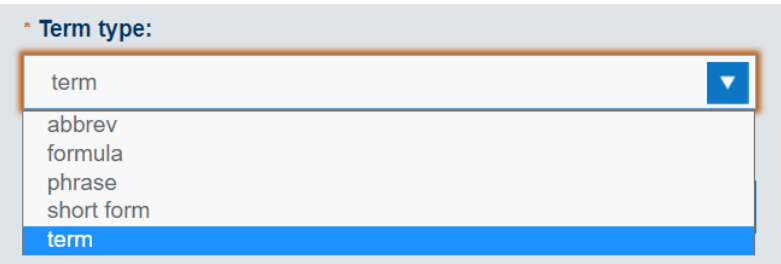

Once you have done all the necessary changes at the Language Level and the Term Level, click on the 'Save all' button at the bottom.

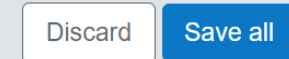

## **5.3. Adding or removing fields**

<span id="page-9-0"></span>If you need to add a new term or a second reference, for example, you can use the  $\Box$  'Add' button. Hover your mouse over this button to see what you can do with it, for instance, 'Add term reference', 'Add context' or 'Add term'. The 'Add' button always appears under the field, composite field or level to which it refers.

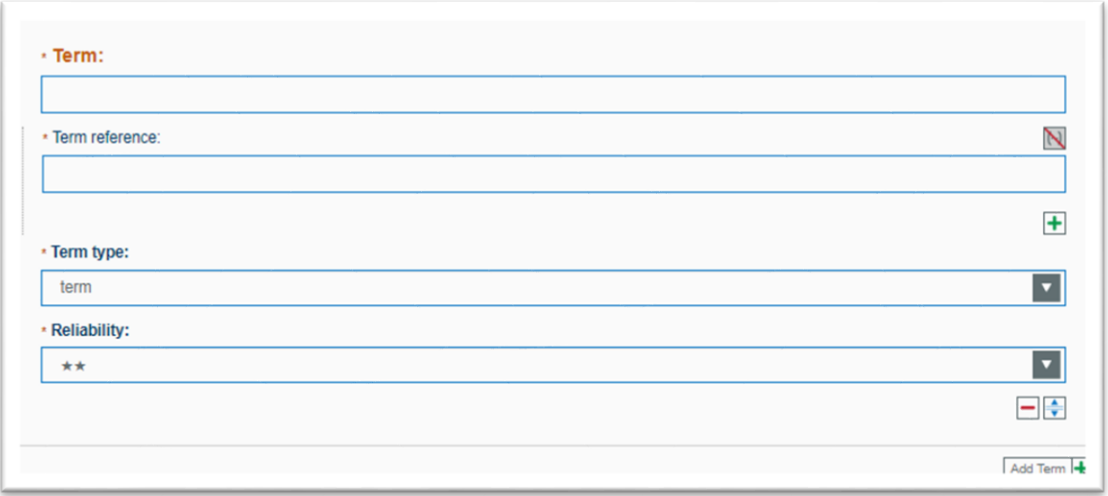

Following the same logic, it is also possible to remove certain optional fields, using the 'Remove/Delete'  $\Box$  button. Note that in the case of fields, this button appears on top, whereas when it applies to the entire level, it is displayed below.

# **5.4. Sorting**

<span id="page-10-0"></span>In the case of multiple fields, a 'Sort' icon  $\pm$  appears above the field. It enables you to rearrange the order of the fields according to your needs by dragging the icon and dropping it on top of the icon of the other element whose place it should take.

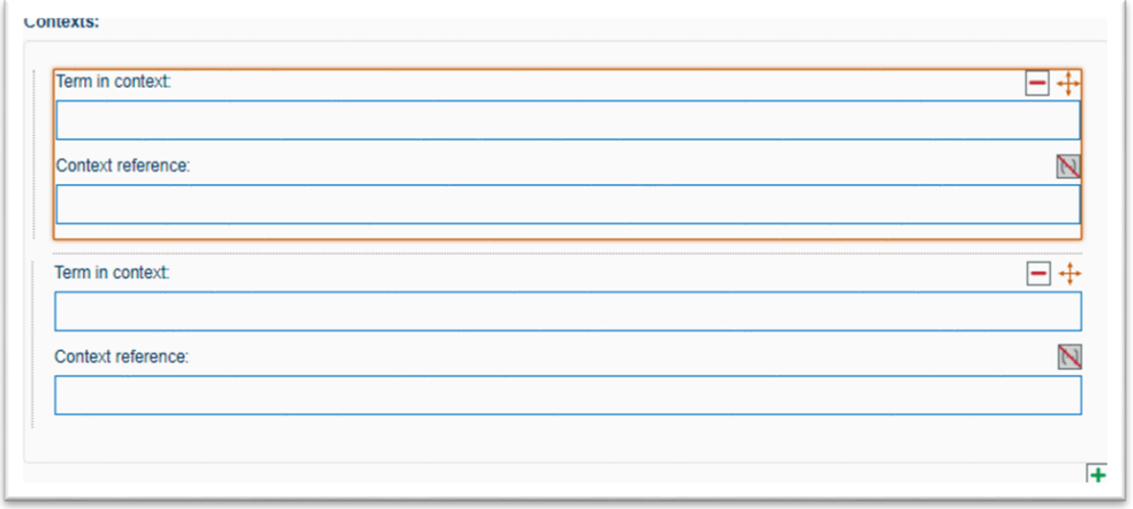

You can also add or sort terms via the language section menu (accessible by clicking on the **the button** at the top right corner of the Language Level).

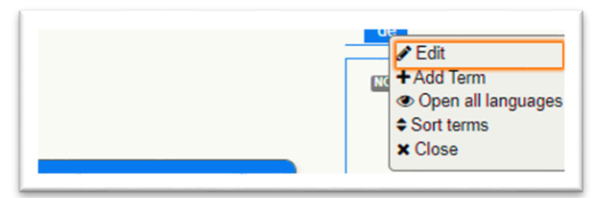

## **5.5. Validation status**

<span id="page-10-1"></span>The content you create or modify will be unvalidated. The validation task will be assigned to the internal terminologists.

### <span id="page-11-0"></span>**6. USER PREFERENCES**

You can adjust various search and data visualisation settings yourself. These settings can be found by clicking on your user name (at the top right corner of the screen) and then selecting the 'User preferences' tab.

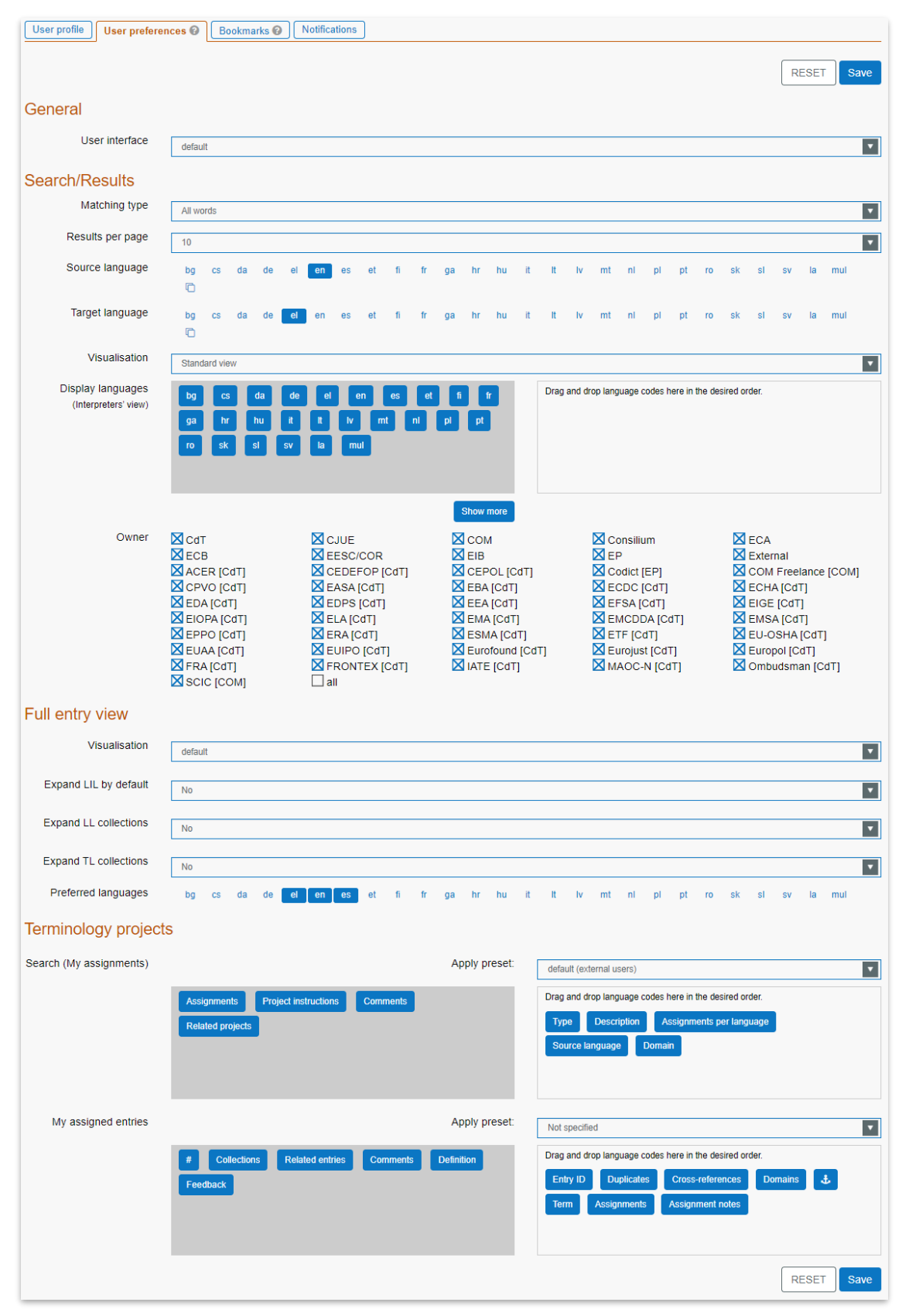

These are the preferences that you can save in your profile:

- **General**: colour scheme of the user interface
- **Search/Results**: matching type, results per page, source language, target languages, display order (interpreters' view), owner filter
- **Full entry view**: choice between side-by-side and list view (default value will display side-byside view if you are opening up to three languages, and list view if you open more than three languages), other display options (default expansion of several metadata) and preferred languages (displayed immediately after the source language and the anchor language)
- **Terminology projects**: columns choice and columns sorting for the various customisable tables available in the Terminology Projects Module, including some institution specific presets.

After you have made the necessary adjustments, press the blue 'Save' button at the bottom.

### <span id="page-12-0"></span>**7. HOW TO OPEN A FIELD FOR EDITING**

Depending on your needs, you can choose between several options:

**Field edit:** to modify one field at a time;

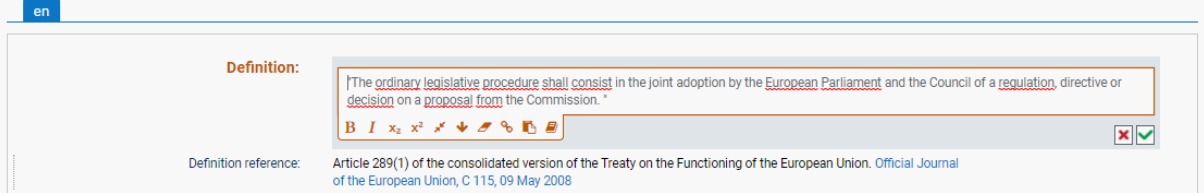

• **Group edit:** to modify composite fields together (for instance: definition and definition reference fields) or multiple references together without the main field;

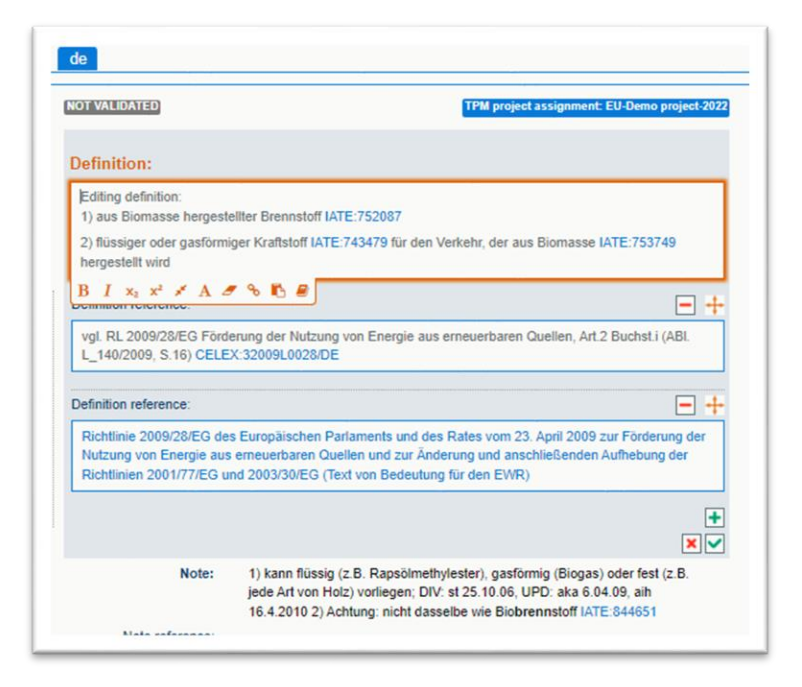

• **Form edit:** to modify the full level at once (either LL or TL). You can also edit an LL and all its TL(s) by right-clicking on the language code (in the entry or in the Quick edit panel). In 'Form edit' mode, all available fields (populated or not) are displayed for the selected level(s).

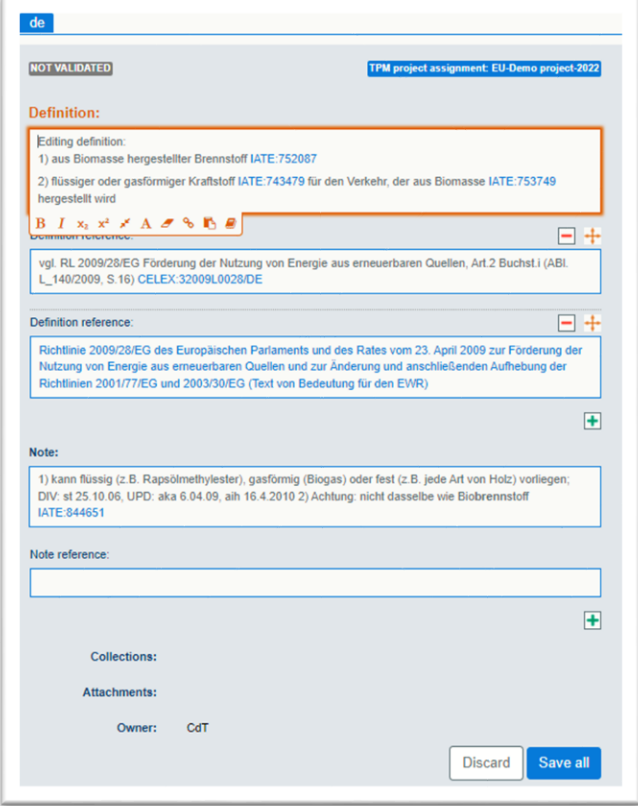

There are multiple ways to edit the same content:

• through the **'Edit' buttons** (open the full level for modification);

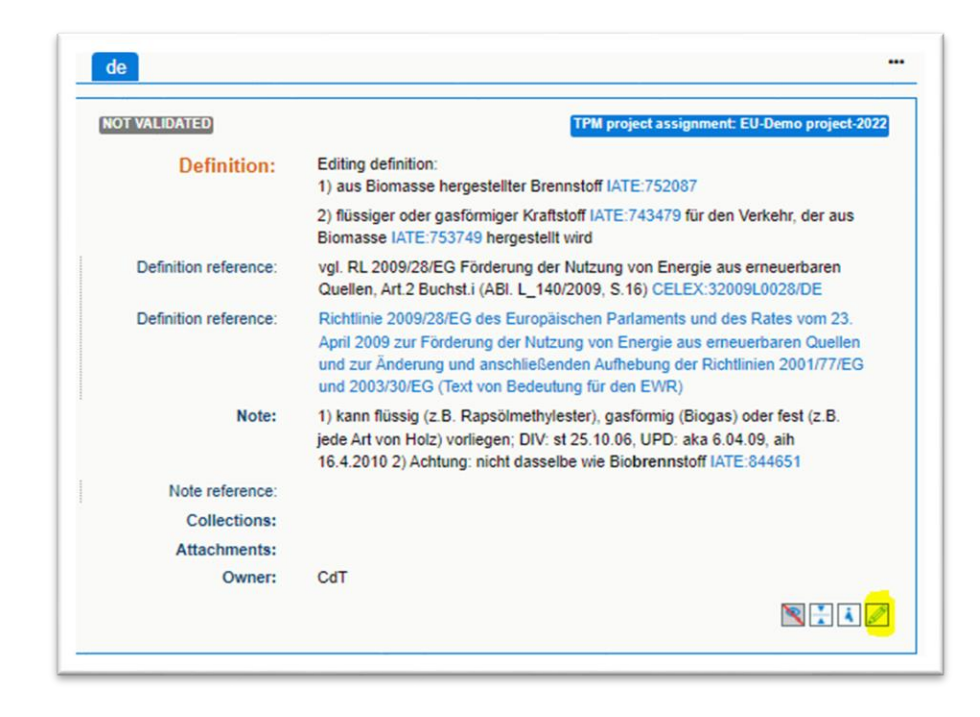

• via the **contextual menus** (accessible by right-clicking on each field or area);

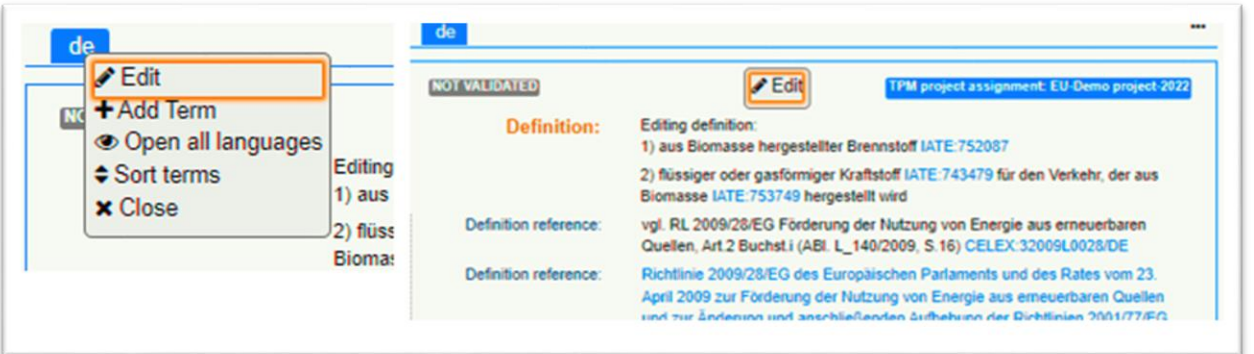

• via the language section menu (accessible by clicking on the  $\cdot$  button at the top right of each Language Level);

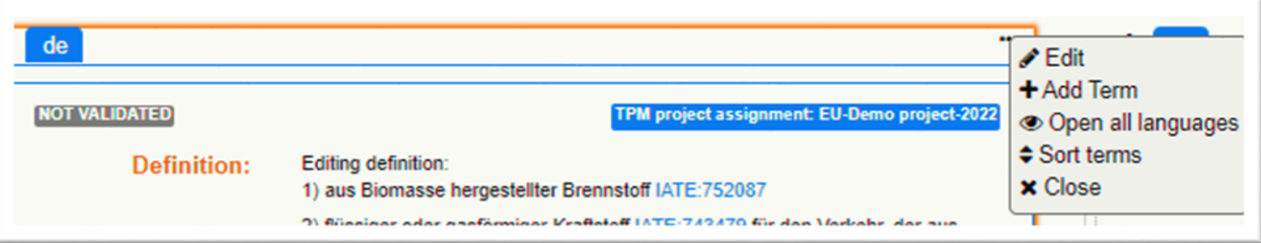

• by **double-clicking** on a field or area;

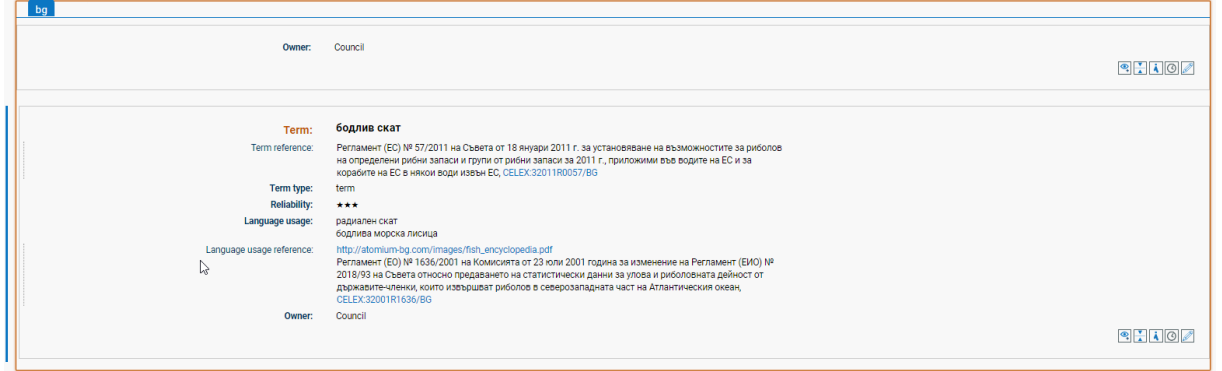

• through the **Quick edit panel**.

At each level, you can display all the fields (including empty ones) by clicking on the 'Show more' button.

Confirm or discard your changes by clicking on the appropriate icon  $\boxed{\times}$   $\boxed{\sim}$  (or with Ctrl+S or Escape if you prefer to use the keyboard).

# **Quick edit panel**

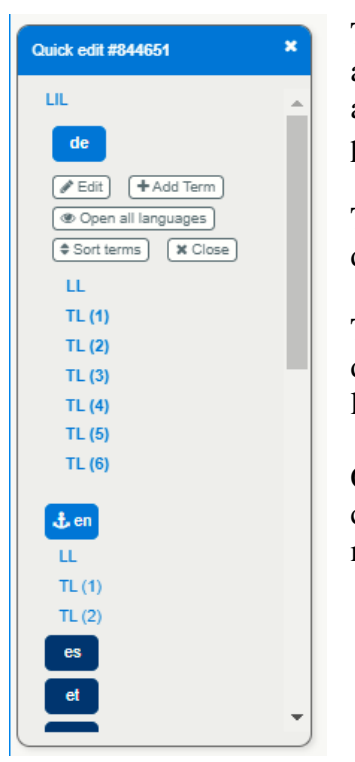

The Quick edit panel gives you an overview of the structure of the entry you are editing. It also helps you to navigate through the fields easily: clicking on any of the levels will expand it, displaying all the fields together with all the possible actions, making the available options per field or level more visible.

The Quick edit panel includes exactly the same features as are available directly in the entry – it simply provides an alternative way to access them.

The Quick edit panel is hidden as soon as you start editing an entry and displayed again as soon as you save or discard your changes. Your working language(s) are always displayed at the top.

Clicking on a level or on a field name will set an orange focus on it; doubleclicking on a field or selecting 'Edit' will open the level or field for modification.

## **Edit using the areas and dotted side lines**

By clicking on the outer border of the level, you select the entire level and all the possible options in the Quick edit panel. Right-clicking on the outer border will open the associated contextual menu. Doubleclicking on the outer border will open the full level for editing.

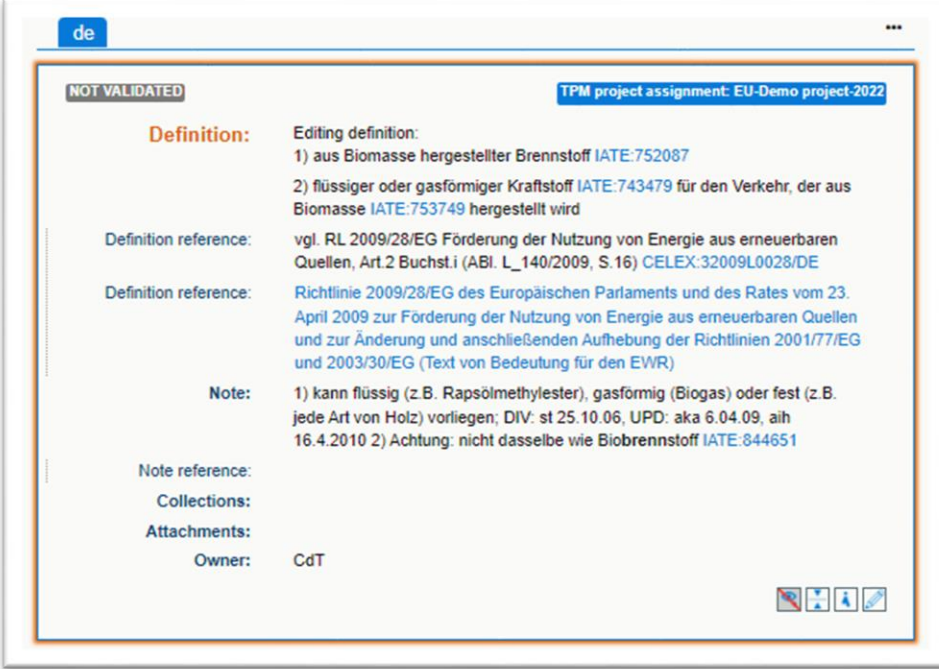

The dotted side lines next to some fields enable you to select multiple fields or composite fields for editing as a group. Double-clicking on this inner dotted side line will open the fields for editing, including the possibility of adding a new one (see for instance the fields 'Term in context' and 'Context reference').

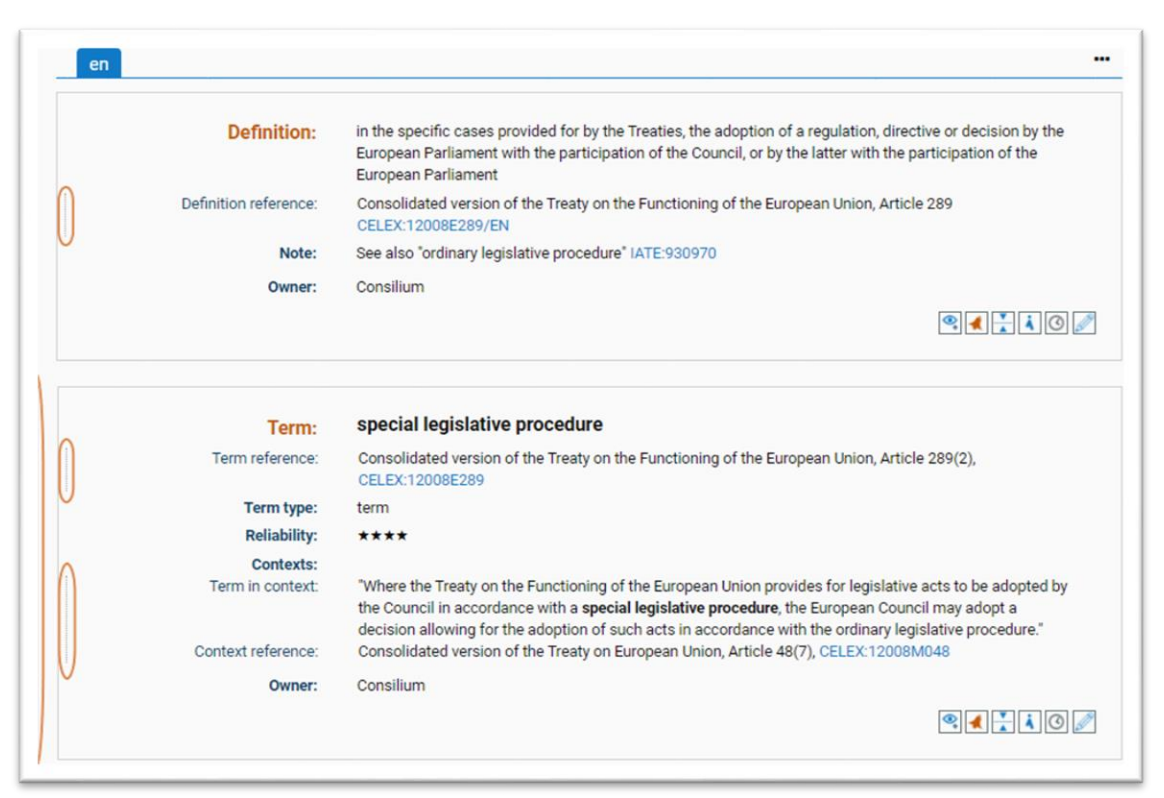

Right-clicking on the dotted side line will open the associated contextual menu.

By clicking on the outer dotted side line next to the TLs you select the LL and its TL(s) together. Rightclick on it to open the contextual menu or double-click on it in order to edit the LL and its TL(s) in one go.

# <span id="page-17-0"></span>**8. BOOKMARKS**

You can bookmark entries and save them in lists. To do this, click on the bookmark icon  $\heartsuit$  and select 'My Favourites' or another list that you have previously created.

You can manage your lists from the 'Bookmarks' tab, accessed by clicking on your user name in the top right corner.

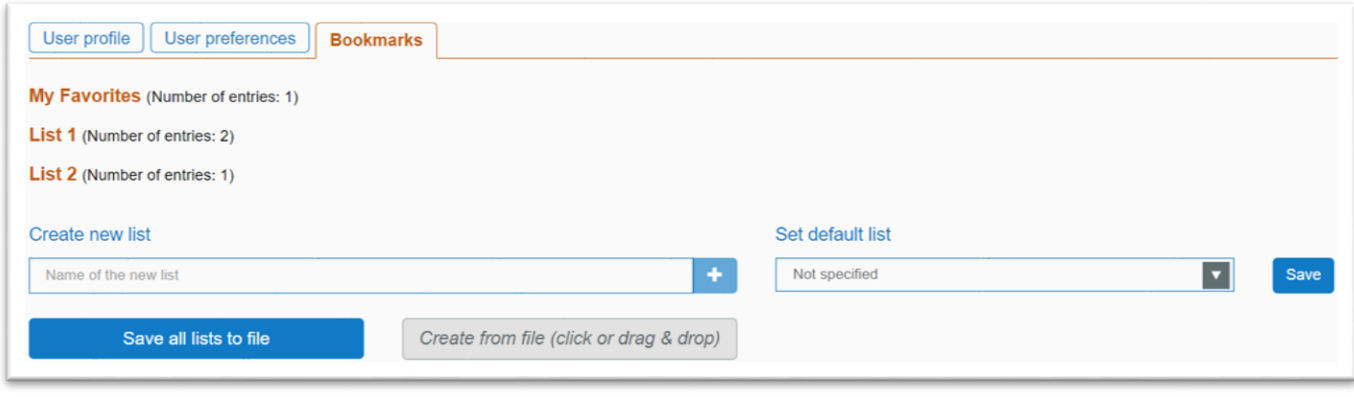

To create a new list, enter the name of the new list and click on the  $\bullet$  button.

To consult your bookmarked entries, click on the list name. This will open a results page containing the entries and a selector for the display of languages.

The bookmark lists are stored in the database, in your user profile. You can also save your lists to a file.